## **PER FARE LEZIONE A DISTANZA CON LA PRESENZA DEL DOCENTE A SCUOLA**

## **1. ENTRARE NEL PROPRIO REGISTRO ELETTRONICO E CLICCARE SULLA DICITURA "LE MIE CLASSI"**

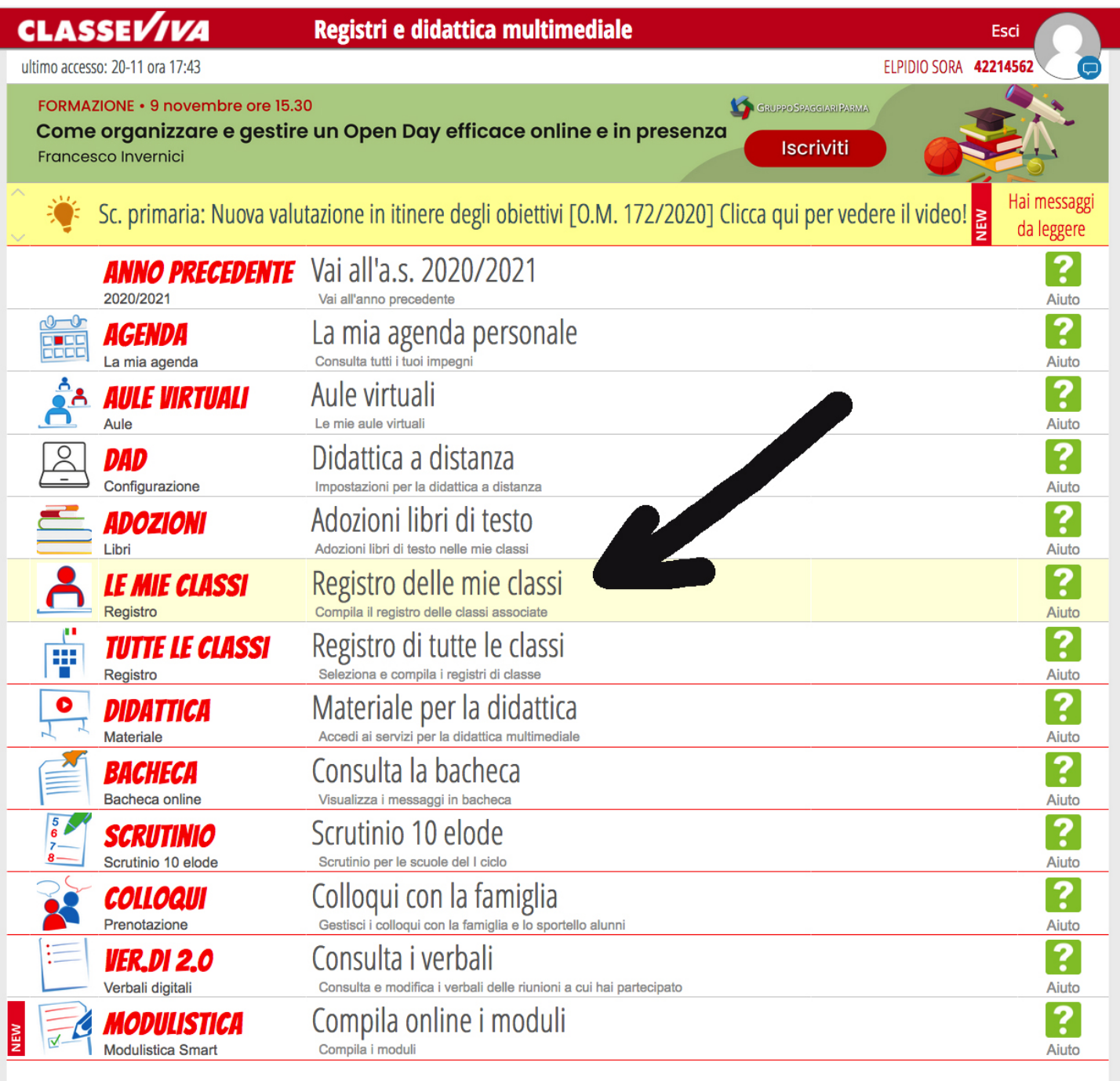

siete in Classeviva > Menù docente

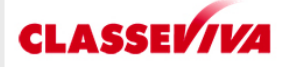

E' un progetto **GRUPPOSPAGGIARIPARMA**  **Contracts** Classeviva Classeviva Tuttinclasse Scrutinio 10 e Lode

**is** Isoft Compensi & Fisco Web Bilancio 2.0

**A** PrimaVisioneWeb Contenuti Componenti

# **2. COMPARIRA' L'ELENCO DELLE VOSTRE CLASSI E CLICCHERETE SULLA CLASSE DOVE DOVETE FARE LA VIDEOLEZIONE**

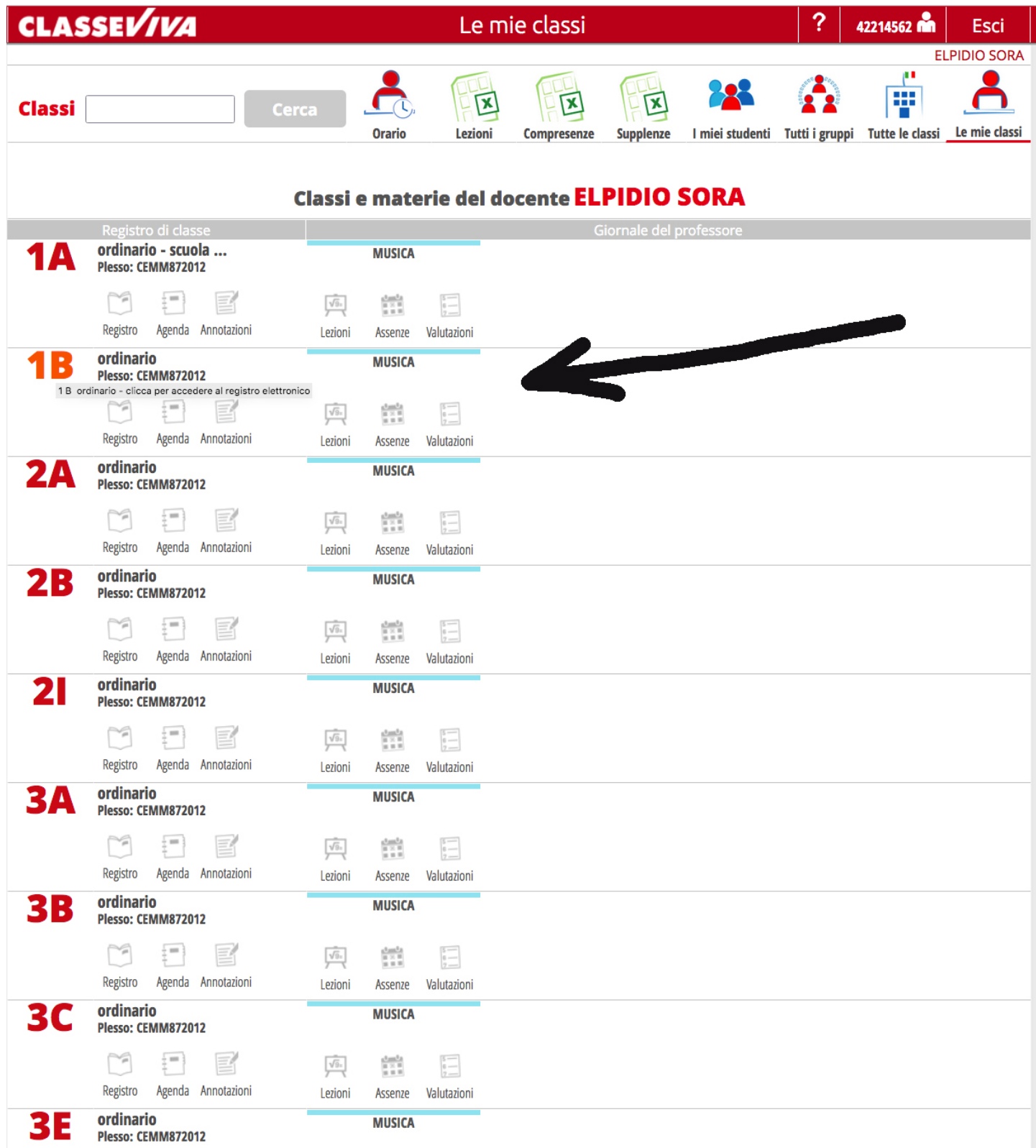

## **3. UNA VOLTA ENTRATI NELLA CLASSE, CLICCATE SULL'ICONA "FIRMA"**

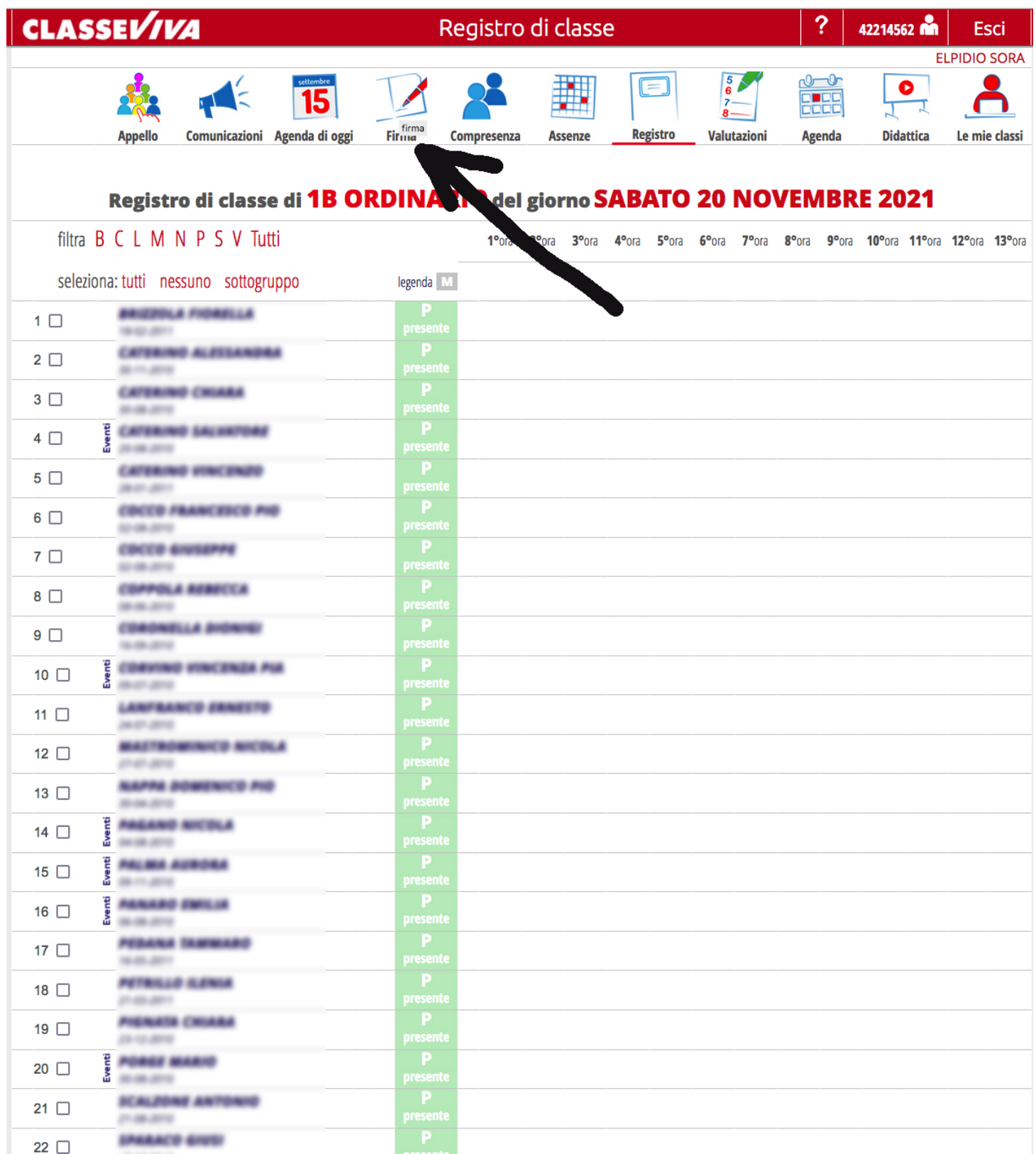

4. VI COMPARIRA':

![](_page_3_Picture_9.jpeg)

NELLA SEZIONE "Argomento, note" SCRIVERETE: VIDEOLEZIONE: ".......argomento trattato.........."

### **5. COMPARIRA' L'ELENCO DELLA CLASSE E NELL'ORA PRESTABILITA LA VOSTRA FIRMA**

![](_page_4_Figure_1.jpeg)

#### Registro di classe di 1B ORDINARIO del giorno SABATO 20 NOVEMBRE 2021

![](_page_4_Picture_53.jpeg)

### **FATE L'APPELLO**

**(ATTENZIONE L'APPELLO VA FATTO AD OGNI ORA CHE VI COLLEGATE IN VIDEOLEZIONE) PER OGNI ALUNNO CLICCATE IN CORRISPONDENZA DELLA VOSTRA E VI COMPARIRA':**

![](_page_5_Picture_48.jpeg)

### **IN QUESTA SEZIONE ANDRETE A CLICCARE:**

- **"Presente a distanza" se l'alunno è presente in videolezione**
- **"Assente a lezione" se l'alunno non è presente alla videolezione**

# **UNA VOLTA FATTA QUESTA OPERAZIONE CLICCATE SU CONFERMA**

**E VI COMPARIRA' IN CORRISPONDENZA DELLA VOSTRA FIRMA:**

- **PD se ll'alunno è presente alla videolezione**
- **AL se l'alunno è assente alla videolezione**

![](_page_6_Picture_6.jpeg)

**ATTENZIONE: QUESTA PROCEDURA VA FATTA PER OGNI ALUNNO E** AD OGNI ORA CHE VI COLLEGATE PER LA VIDEOLEZIONE